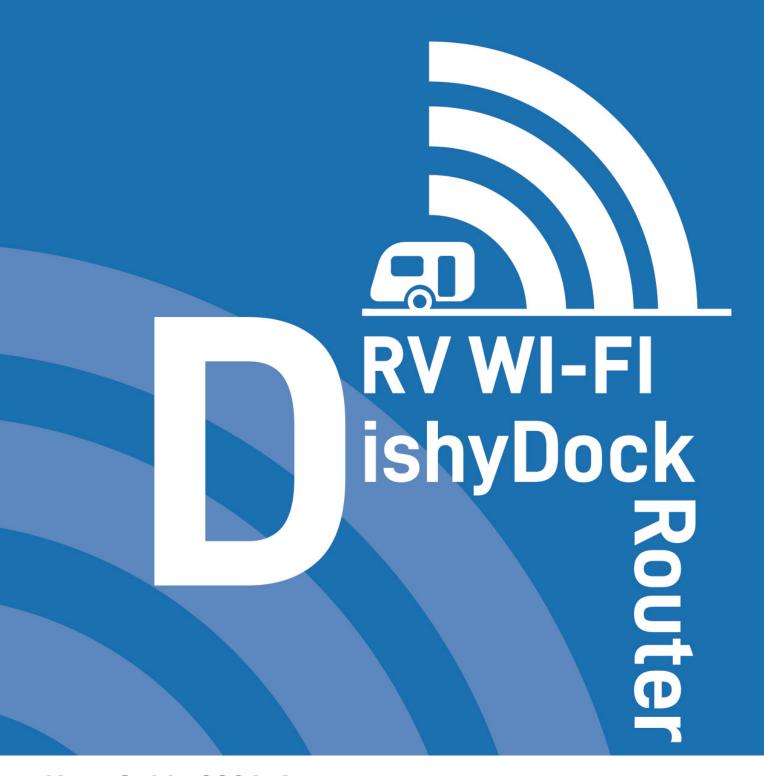

# User Guide 2024v1

This purchase will give you greater freedom to link your Starlink Satelite system and enjoy your travelling without sacrificing the lifestyle that the internet provides.

# What makes up your RV Wi-Fi Dishy Dock Router

### Congratulations on your purchase of an RV Wi-Fi Router.

The RV WIFI DishyDock Router is the third kit in the Starlink Integration System. It works alongside the DishyDocks to connect Dishy to your RV and DishyDock Power, which converts your Starlink system to 12 volts. Our superior WIFI range is what makes RV WIFI routers the simple choice in RV routers.

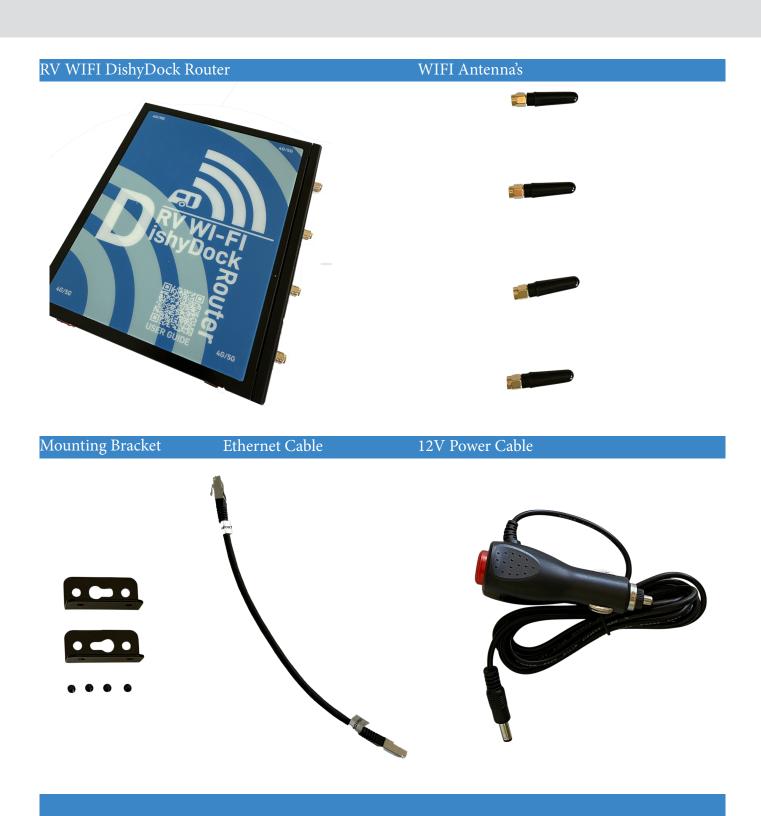

#### Other kits available in the DishyDock system

#### Kit 1. DishyDock Ports (enclosed setup)

Connects your Starlink Dishy to your caravan or RV with ease.

Includes: 2 x DishyDock Ports

1 x 5m AWG23 Shielded Ethernet Cable

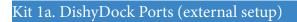

Connects your Starlink Dishy to your caravan or RV with ease. It can be used in an external set up.

Includes: 1x DishyDock Waterproof Port

#### Kit 2. DishyDock Power

Converts your Starlink System to 12volt operations.

Includes: 1 x DishyDock Power Unit

1 x 300mm AWG23 Shielded Ethernet Cable

1 x Starlink adapter (for Version 2 Dishy's )

#### Kit 3. RV WIFI5G Router (upgrade to DishyDock Router)

Upgrade to RV WIFI5G for the perfect integration. 5G access during traveling when Starlink is not operational.

Includes: 5G router, antenna's, 300mm AWG23 Sheilded Ethernet Cable, brackets, 12 volt power supply and SIM starter kit

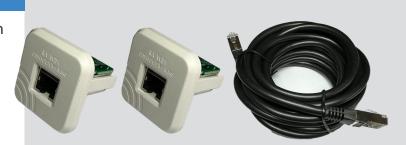

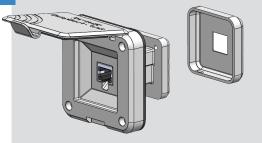

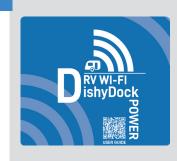

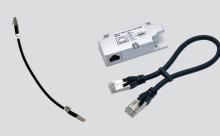

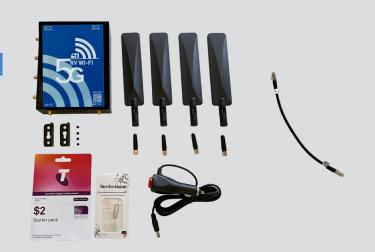

## Installing your RV Wi-Fi DishyDock Router

Position your router next to the internal DishyDock 1 Port, DishyDock Power and a double 12volt power socket.

> Screw the 4 x Wi-Fi antenna's into the Wi-Fi ports on the control Panel.

2 NB: the ports top and bottom are for the upgradable RV WIFI 5G router.

WAN PORT 'into the BLUE WAN PORT on the side 3 panel of the router. DO NOT put this cable into the YELLOW LAN PORTS of the router.

Insert opposite end of the ethernet cable into RV 4 WIFI DishyDock Power.

Insert into the port labelled'DishyDock Router'.

Insert the 12 volt power adapter into power jack on 5 the side panel of the RV Wi-Fi DishyDock Router.

Insert the power cord into 12v power point turn

NB: This unit is not to be hardwired unless discussed with an RV WIFI represenative first.

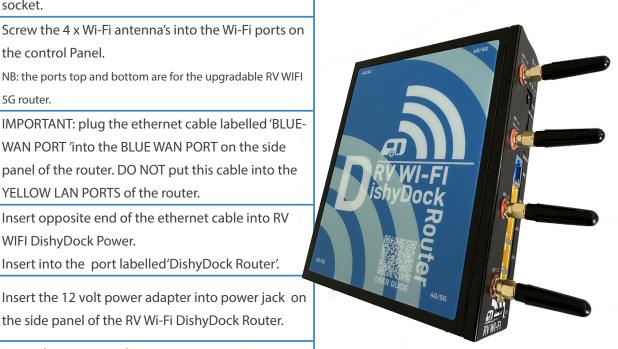

### Turning on your RV Wi-Fi DishyDock Router

Place the end of the power adapter into the 'Power' slot.

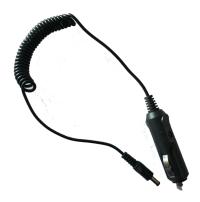

6

1

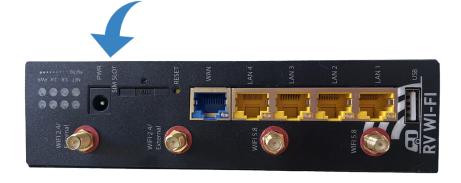

# Connecting your DishyDock System together

Position your Dishy as requested in the Starlink User guide.

Plug the Dishy Cable into the DishyDock.

For version 2 Dishy's you will require the adapter.

1

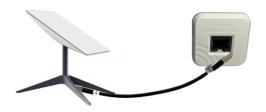

Position the fours parts of the DishyDock System together in an accesible location inside your Caravan/RV.

NB: must be at least 1.5m from solar invertor

2

3

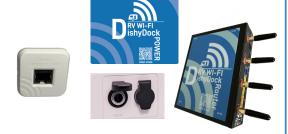

Insert one end of the 300mm ethernet cable (DD Port/DD Power) into

- 1. the DishyDock Port
- 2. DishyDock Power RJ45 port labelled 'Dishy'

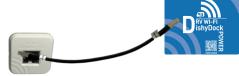

4 Insert the 12v power plug into one of the 12 volt wall sockets

Insert the second 300mm ethernet cables (DD router/Blue WAN Port) into

- 1. DishDock Power RJ45 port labelled 'DishyDock Router
- 2. Blue WAN port of Router.

NB: DO NOT USE YELLOW LAN PORTS

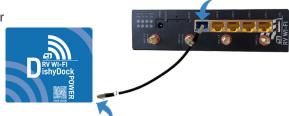

Insert the 12 volt power adapter into the Router.

6

7

5

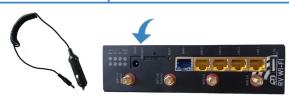

Insert the 12 volt power adapter into the second power socket and turn system on.

## Connecting your device via Wi-Fi to your RV Wi-Fi DishyDock Router

- Turn on the device/s (phone/laptop etc.), that you wish to connect to the internet.
- 2 Click on: 'Settings' or equivalent page on your device

Click on: 'Wi-Fi' and choose the RV Wi-Fi network: On some devices you will notice that RV Wi-Fi comes up twice with the same series of letters and numbers, but 5.8 included.

This is because newer devices recognise the faster 5.8 Wi-Fi as well as the standard 2.4.

Click on the 5.8 option if available.

You will need to set passwords for both versions if available. This is simply completing the process for one, then repeating it again for the other.

- 4 You will be asked for the Wi-Fi password or Security Key.
- 5 Type in: rvwifi1234 (all lower case, no gaps)
- 6 Click the: 'Connect Automatically' Box
- 7 Click: 'Connect',

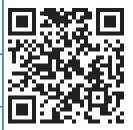

Scan to watch: How to connect your smart device to RV Wi-Fi

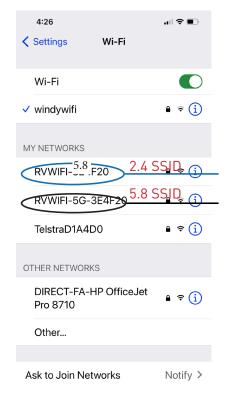

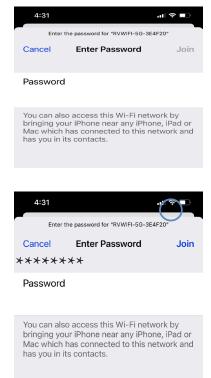

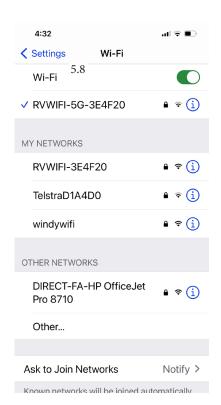

### Setting your Wi-Fi Password.

One of the great features of RV Wi-Fi is the security it provides whilst using the internet. This next section provides step by step instructions on setting your Wi-Fi password.

1. Open the web/internet browser on your device and enter the address http://10.0.1.1 into the 'search' bar.

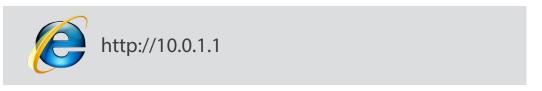

2. The RV Wi-Fi home page will appear.

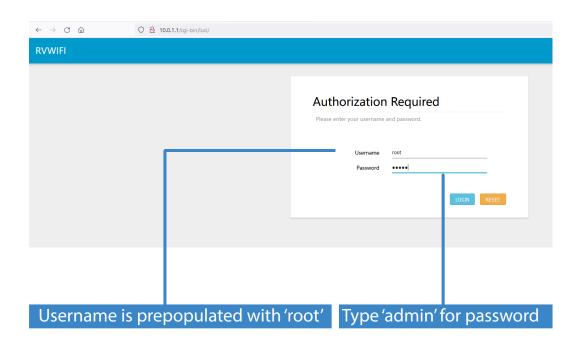

3. You are about to enter the username and password.

You MUST enter the username 'root' and the password 'admin'. Failure to do so will result in the router requiring resetting. The 'root' password CANNOT be changed and is prepopulated.

- 4. Select/click on the following tab:
  - 1. Network.

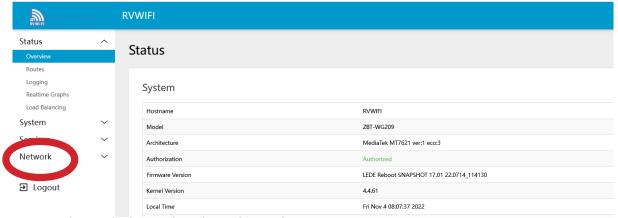

- 5. Select/click on the dropdown box:
  - 1. Wireless

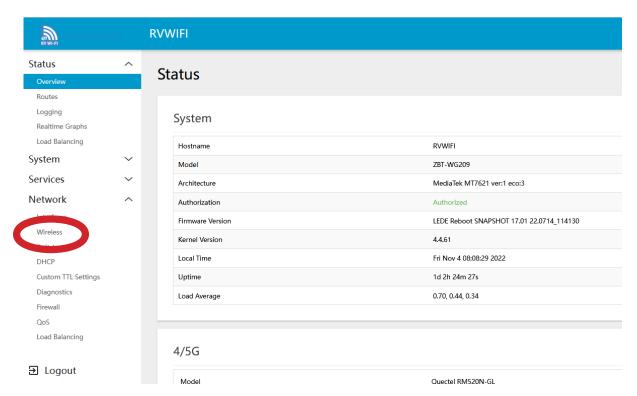

6. You will see two options here and will need to complete both. Choose the 5.8 option first as shown below.

Select/Click on the 'Edit' box

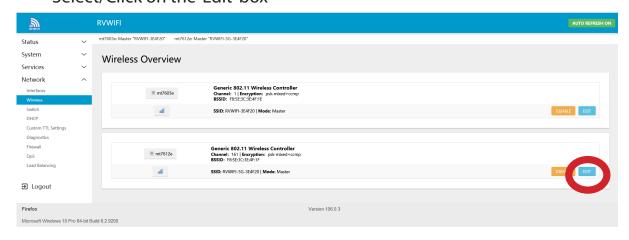

- 7. Go to the 'Interface Configuration' Section.
- Click on the 'Wireless Security' tab.

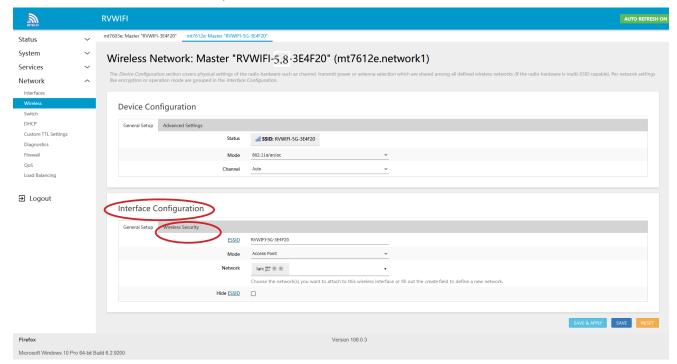

8. Next to the 'Key' drop down box, click on the astrix. This shows what the current Wi-Fi password is set to.

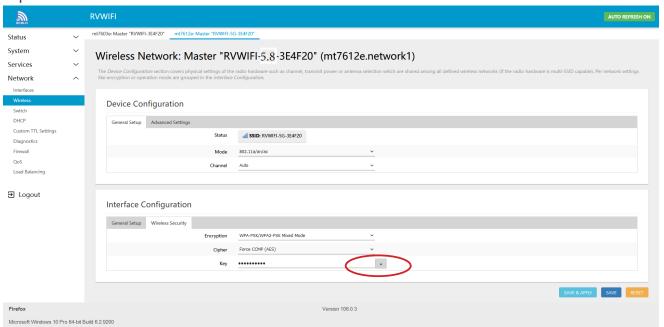

- 8. Delete the password, by backspacing or use the delete button.
- In the Key box, type your new Wifi password your choice!
  (Your password must be a minimum of 8 characters, and it is case sensitive).

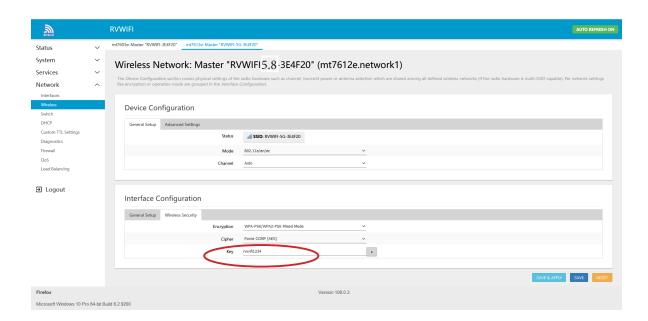

9. Click on the 'Save and Apply' button. The screen will indicate that it is 'waiting for configeration to apply'.

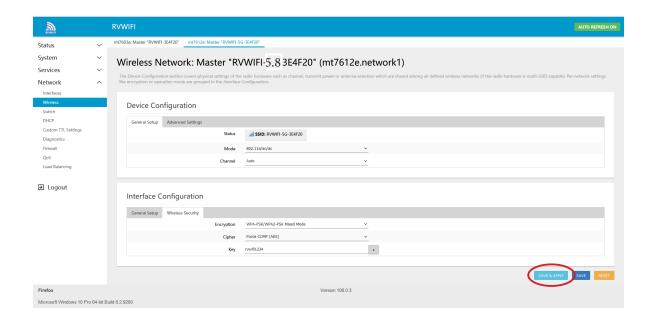

• Wait for this to apply. Do not turn off your device during this time. You will see a countdown clock appear from 30 seconds.

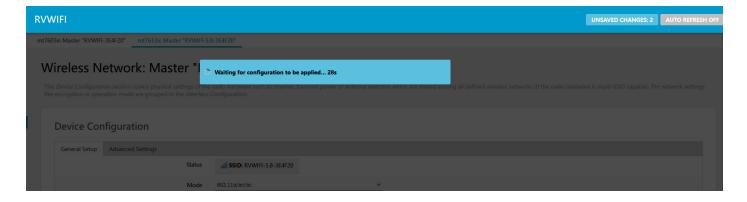

10. The next screen will say 'Device Unreachable'. This is due to the password being changed and the two devices no longer recognising each other.

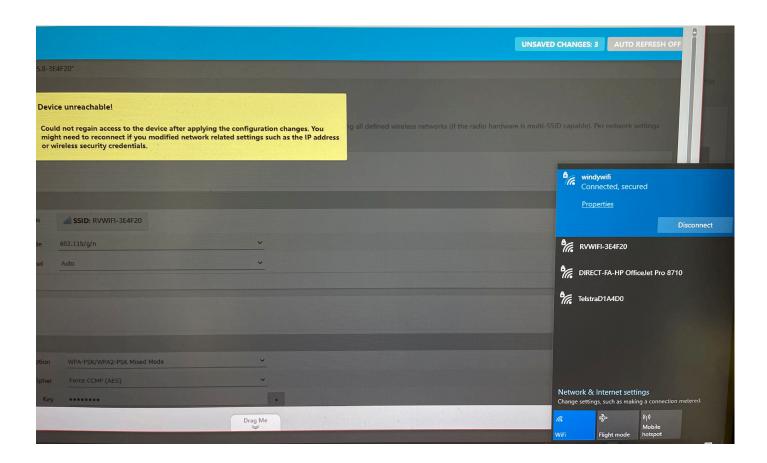

### 12. On your device (laptop/ipad/phone).

- 1. Go to: Settings,
- 2. Click on: Wifi,
- 3. Wait for RV Wi-Fi to come up on the list. Click on this,
- 4. Your device will now tell you that your Wi-Fi password is incorrect (that is because you have just changed it),
- 5. Type in the 'new' Wi-Fi/Security Key' password that you have just set,
- 6. Remember that it is case sensitive and some devices will automatically capitalise the first letter.
- 7. Wait for your device to let you know that you are connected,
- 8. You are now ready to access the internet through your RV Wi-Fi 5G.

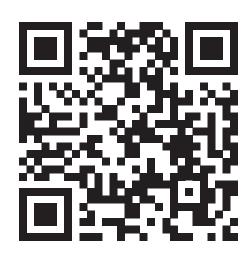

Scan to watch: How to change your Wi-Fi password from factory to your own personal password.

## **Need Help**

For help with your RV Wi-Fi unit please go to:

info@rvwifi.com.au and a service agent will be in touch.

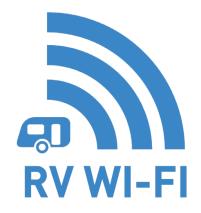